## **PANDUAN PENGGUNAAN APLIKASI PENDAFTARAN KKN KEBANGSAAN TAHUN 2019 UNIVERSITAS KHAIRUN**

- 1. Buka aplikasi Pendaftaran KKN Kebangsaan Universitas Khairun pada laman : http://kknk.unkhair.ac.id
- 2. Akan muncul tampilan seperti gambar berikut:

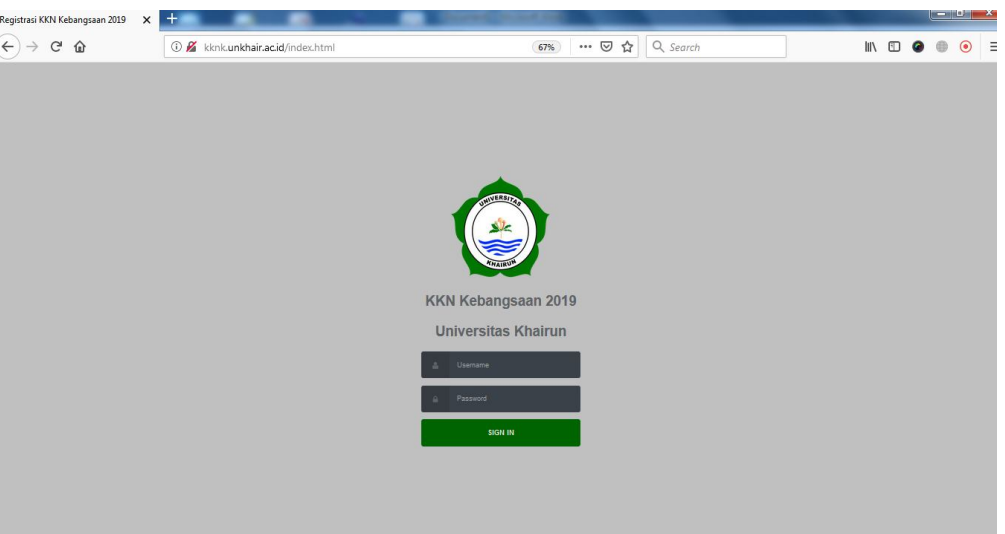

- 3. Masukan username dan Password yang telah dikirim oleh Perguruan Tinggi Penyelanggara ke masing-masing Perguruan Tinggi
- 4. Jika username dan password benar maka peserta akan diarahkan pada laman pengisan formulir pendaftaran, seperti gambar berikut:

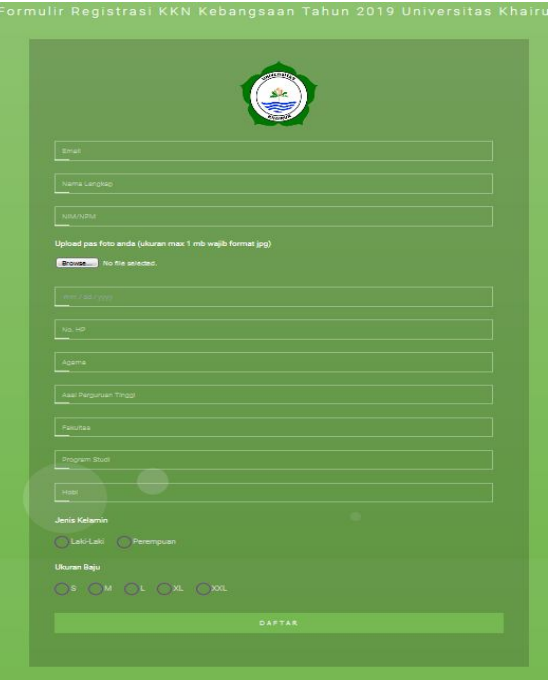

5. Lengkapi semua kolom yang ada diantaranya: alamat email, nama lengkap, Pas foto (1Mb), Tanggal Lahir (MM/DD/YYYY), No HP, Agama, Asal Perguruan Tinggi, Fakulas, Prodi, Hobi, Jenis Kelamin, dan Ukuran Baju.

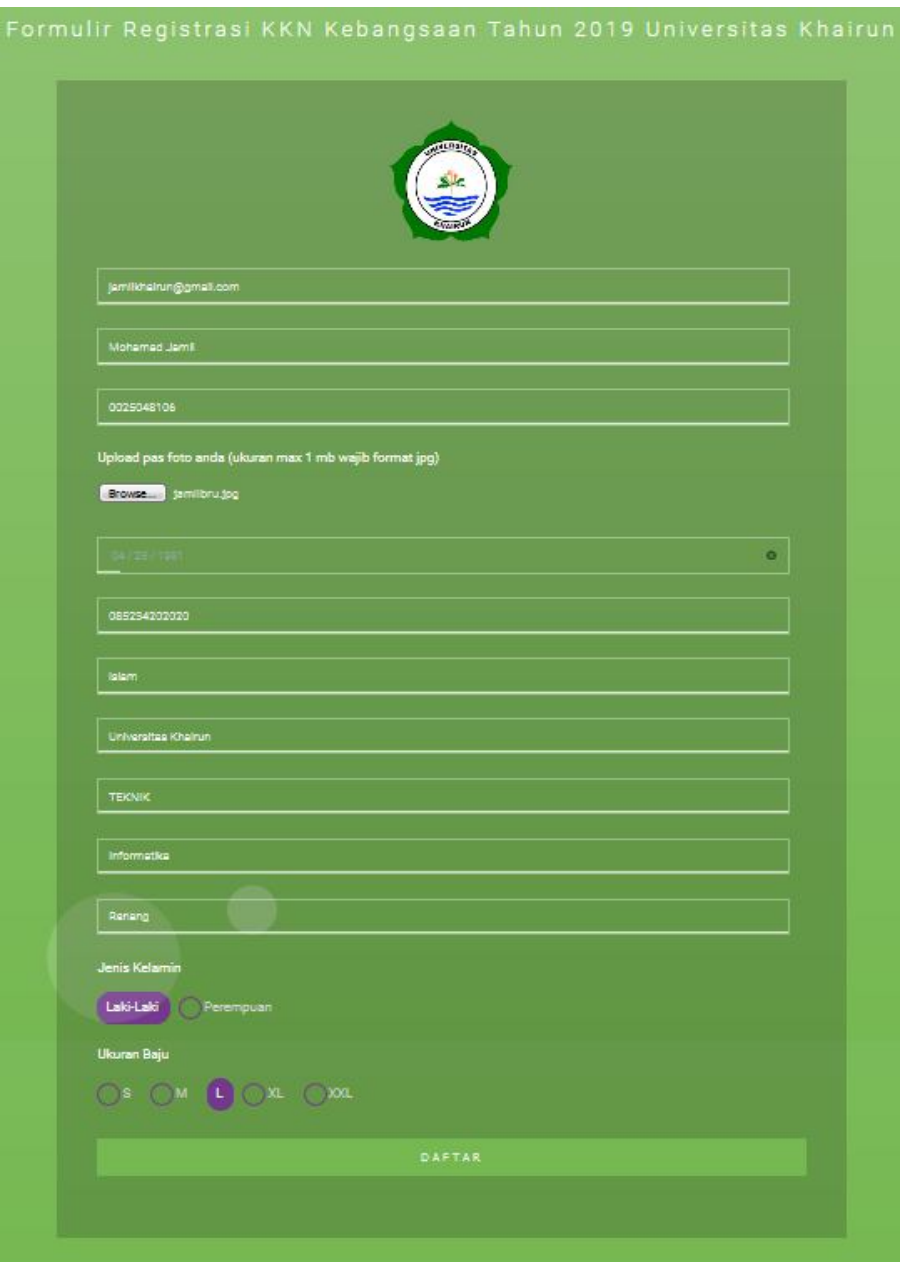

6. Setelah semua kolom diisi klik tombol daftar,maka akan muncul tampilan berikut:

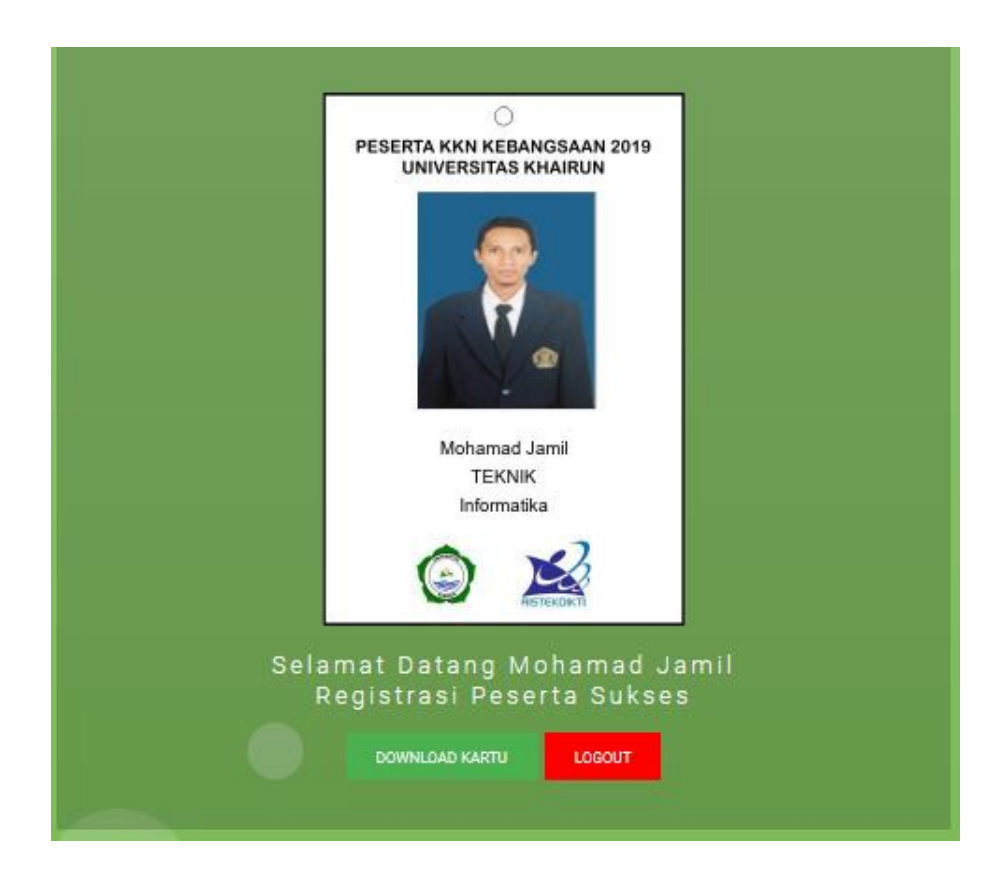

7. Silahkan Download Kartu Peserta yang nantinya digunakan untuk ID CARD peserta KKN Kebangsaan Tahun 2019.

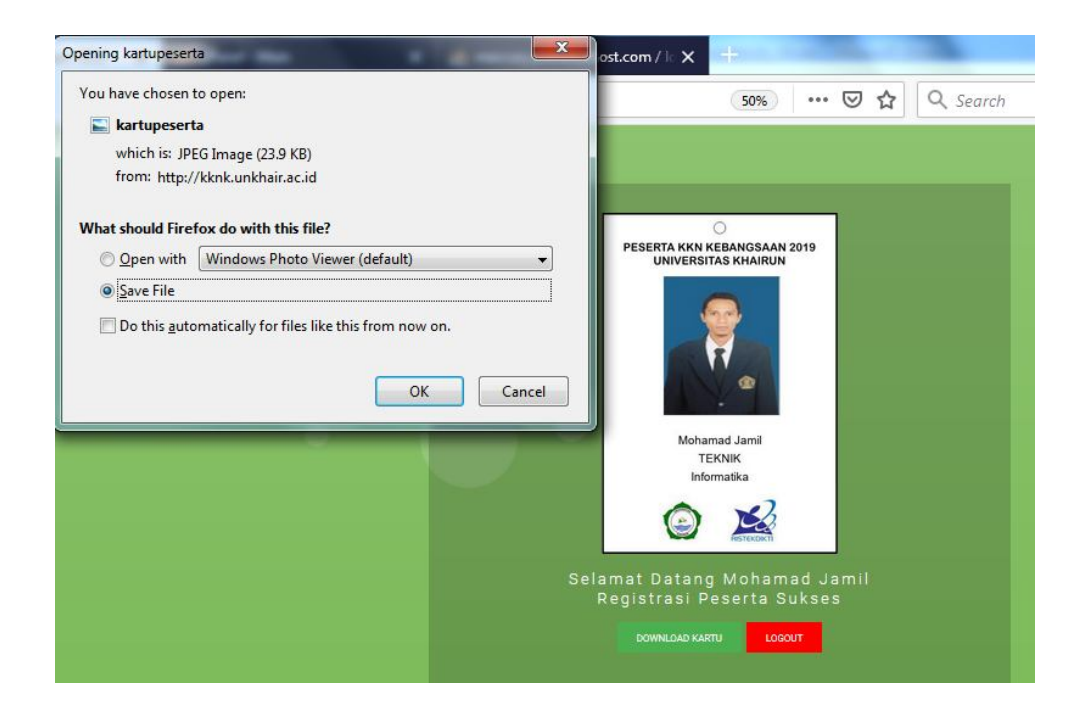

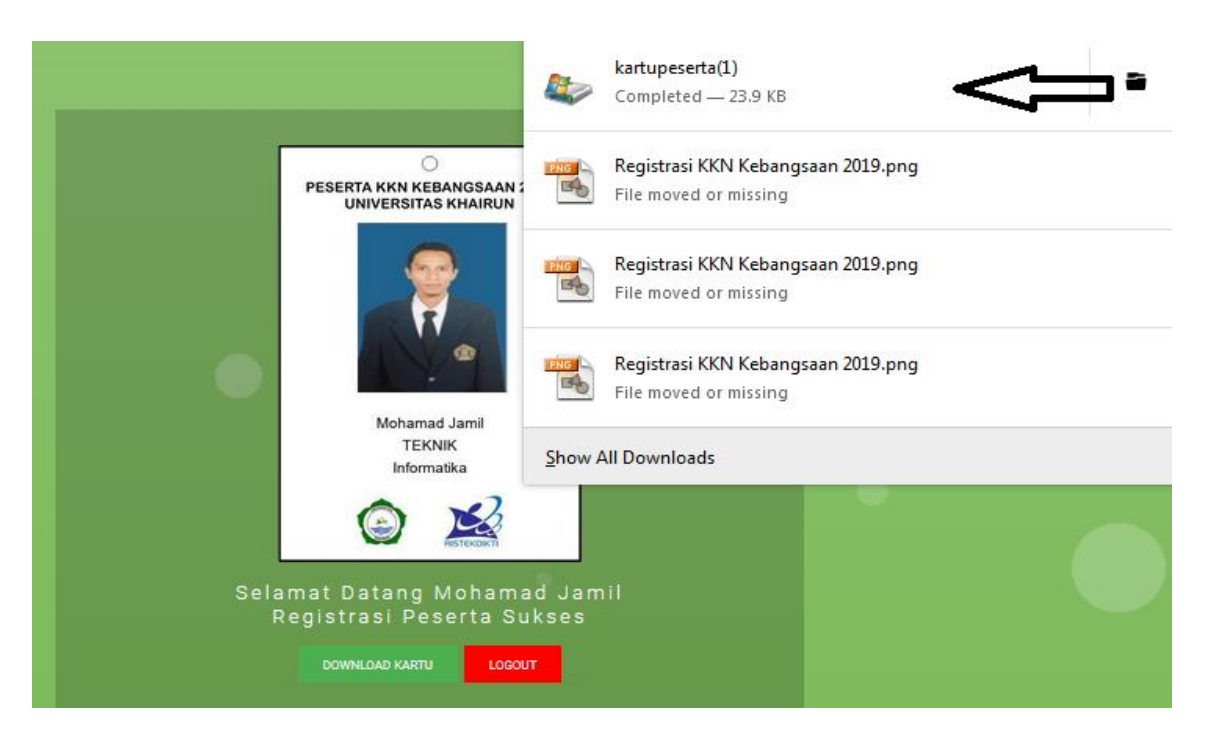

8. Klik kanan kartu peserta , akan muncul Open Containing Folder

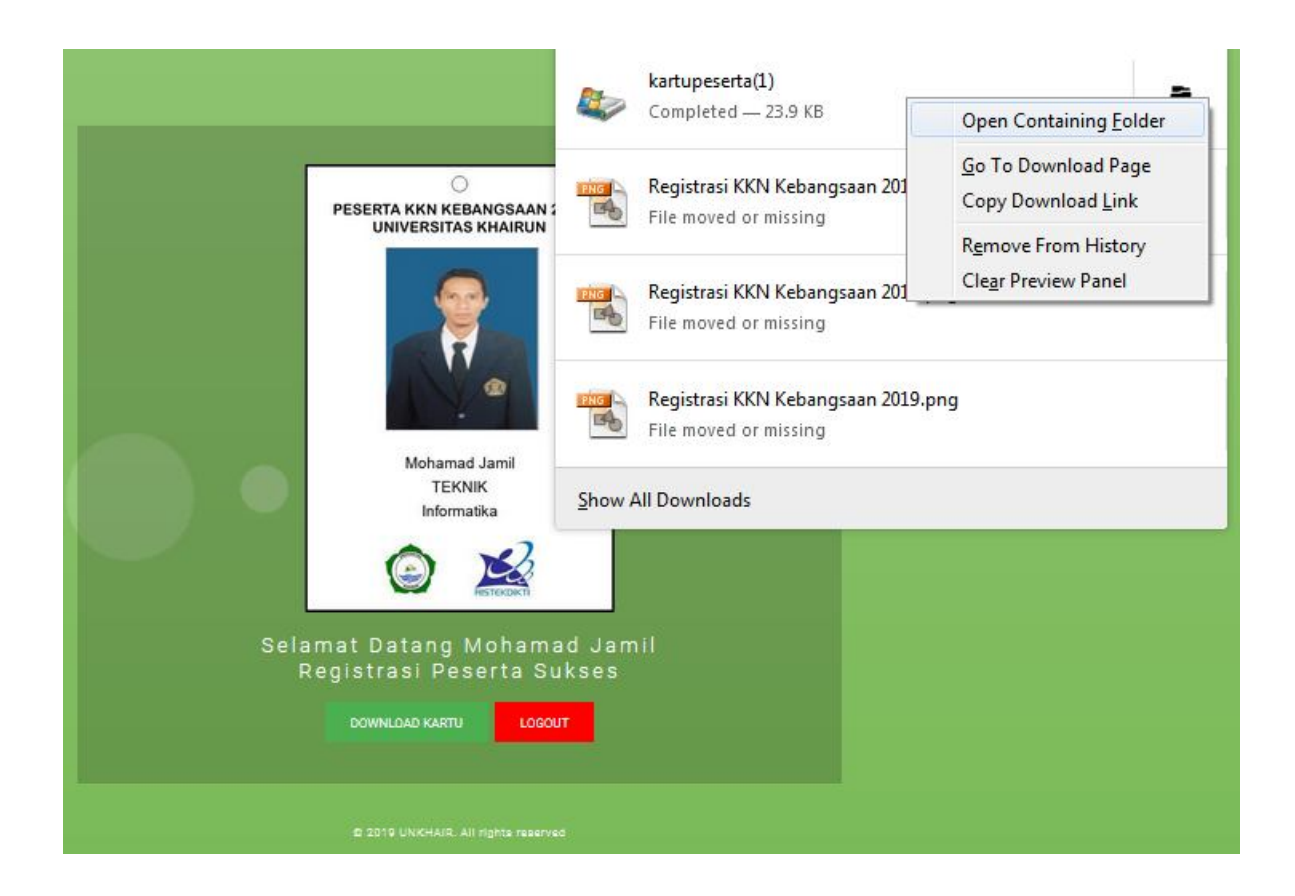

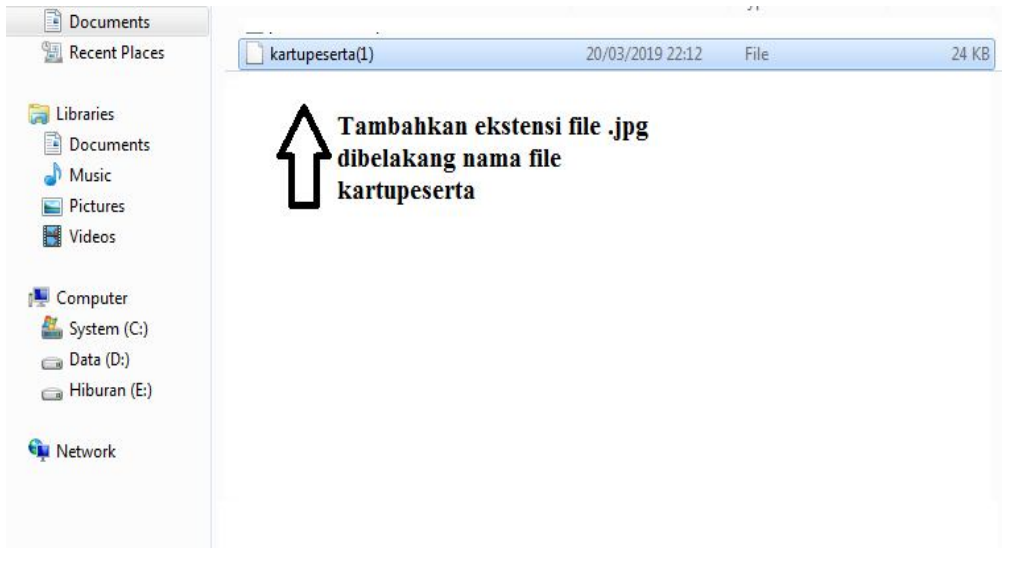

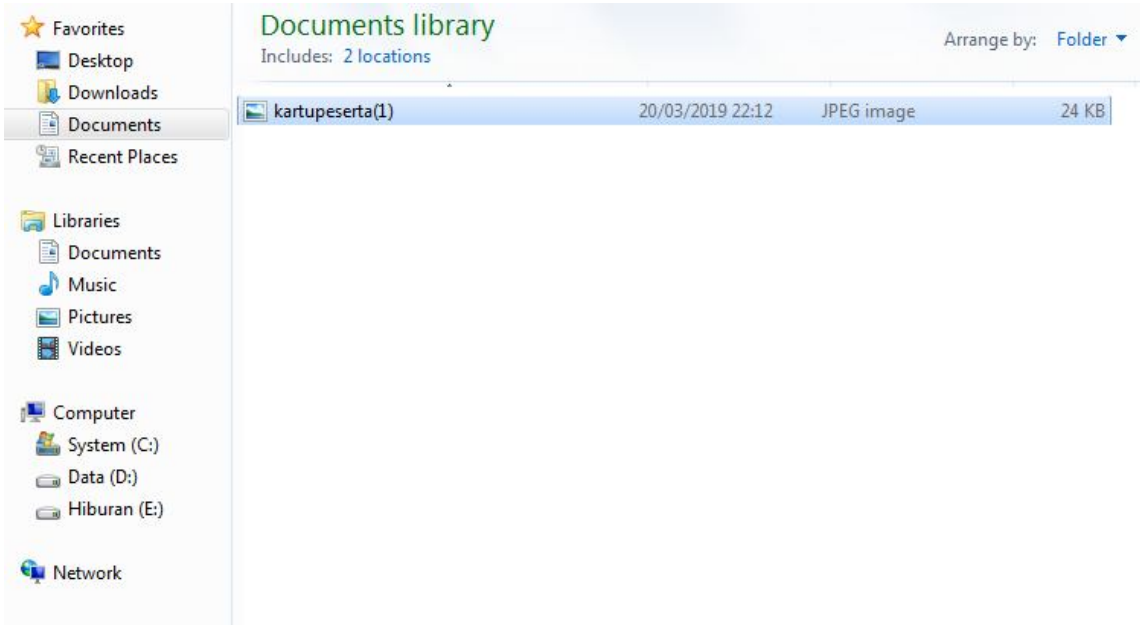